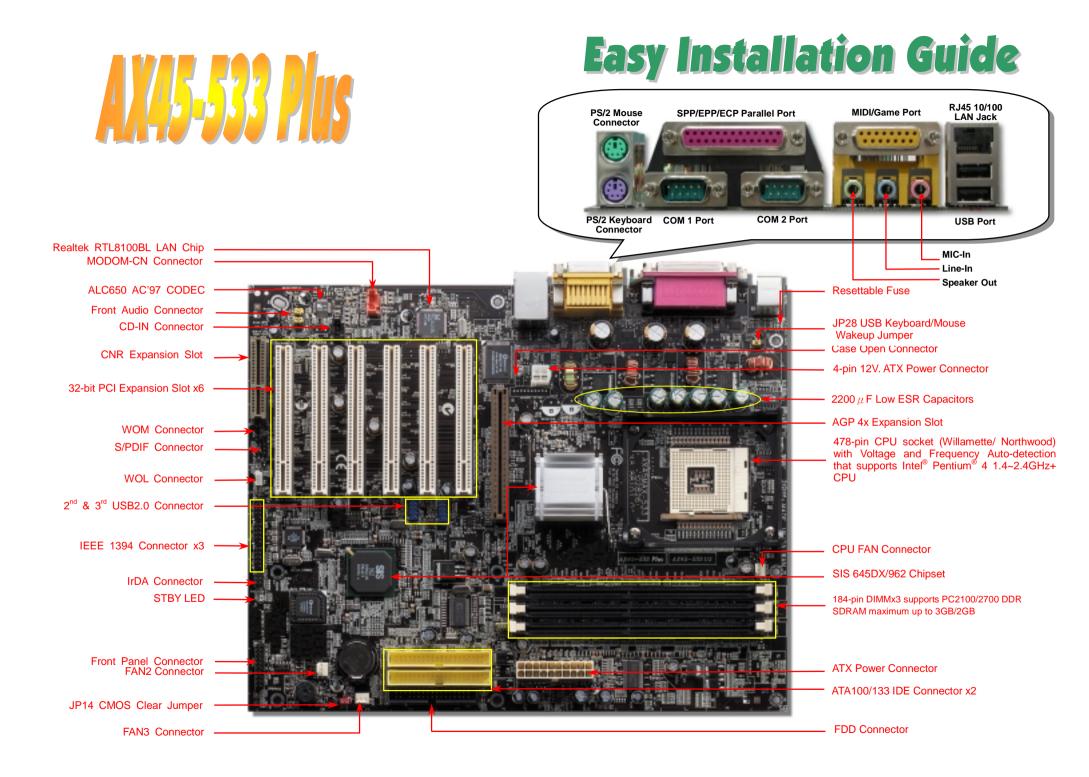

# **Before You Start**

# 0

Everything you need to boot this motherboard is included in this Easy Installation Guide. For more information, a complete Online User's Manual can be found in the Bonus Pack CD. Thanks for the help of saving our earth.

# **Accessory Checklist**

This Motherboard x1 This Easy Installation Guide x1 80-wire IDE Cable x1 Floppy Disk Drive Cable x1 Registration Card x1

Bonus Pack CD x1

## 1. JP14 Clear CMOS

You can clear CMOS to restore system default setting. To clear the CMOS, follow the procedure below.

1. Turn off the system and unplug the AC power.

000

Clear CMOS

- 2. Remove ATX power cable from connector PWR2.
- 3. Locate JP14 and short pins 2-3 for a few seconds.
- 4. Return JP14 to its normal setting by shorting pin 1 & pin 2.
- 5. Connect ATX power cable back to connector PWR2.

000

Normal (default)

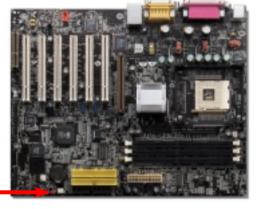

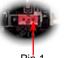

- **Tip:** When should I Clear CMOS?
- 1. Boot fail because of overclocking...
- 2. Forget password...
- 3. Troubleshooting...

## 2. Connecting ATX Power Connector

This motherboard comes with a 20-pin and 4-pin ATX power connector as shown below. Make sure you plug in the right direction. We strongly recommend you to insert the 4-pin connector before connecting the 20-pin connector.

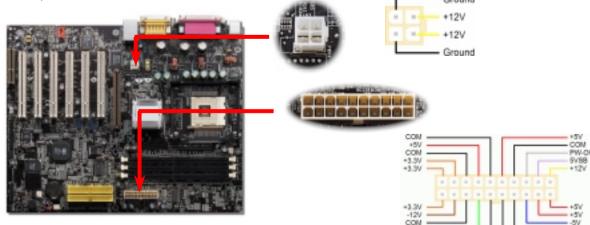

### 3. Installing Processor

This socket supports Micro-FC-PGA2 package CPU, which is the latest CPU package developed by Intel. Other forms of CPU package are impossible to be fitted in.

#### CPU socket lever

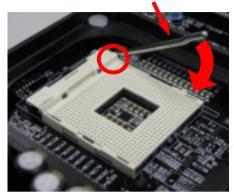

- Pull up the CPU socket lever and up to 1. 90-degree angle.
- 2. Locate Pin 1 in the socket and look for a (golden) cut edge on the CPU upper interface. Match Pin 1 and cut edge. Then insert the CPU into the socket.
- 3. Press down the CPU socket lever and finish CPU installation.
  - Note: If you do not match the CPU socket Pin 1 and CPU cut edge well, you may damage the CPU.

GND +12V

SENSOR

### 4. Installing CPU & System Fan

Plug in the CPU fan cable to the 3-pin CPUFAN1 connector. If you have chassis fan, you can also plug it in SYSFAN2 or SYSFAN3 connector.

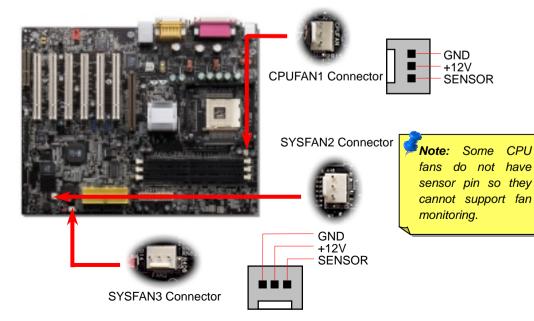

## 5. Setting CPU Voltage & Frequency

#### Setting CPU Core Voltage

This motherboard supports CPU VID function. The CPU core voltage will be automatically detected.

#### Setting CPU Frequency

This motherboard is CPU jumper-less design, you can set CPU frequency through the BIOS setup, and no jumpers or switches are needed. The default setting is "table select mode". You can adjust the FSB from "CPU Host/SDRAM/PCI Clock" for overclocking.

#### BIOS Setup > Frequency / Voltage Control > CPU Speed Setup

| CPU Ratio        | 8x, 9x, 10x 21x, 22x, 23x, 24x |               |              |               |       |
|------------------|--------------------------------|---------------|--------------|---------------|-------|
| CPU FSB (By BIOS | 100, 105, 108, 112 and 133MHz. |               |              |               |       |
| Northwood CPU    | CPU<br>Frequ                   | Core<br>uency | FSB<br>Clock | System<br>Bus | Ratio |
| Pentium 4 1.6G   | 1600N                          | ЛНz           | 100MHz       | 400MHz        | 16x   |
| Pentium 4 1.6G   | 1600N                          | ЛНz           | 133MHz       | 533MHz        | 12x   |
| Pentium 4 1.7G   | 1700N                          | ЛНz           | 133MHz       | 533MHz        | 13x   |
| Pentium 4 1.8G   | 1800N                          | ЛНz           | 100MHz       | 400MHz        | 18x   |
| Pentium 4 2.0G   | 2000N                          | /Hz           | 100MHz       | 400MHz        | 20x   |
| Pentium 4 2.2G   | 2200N                          | ЛНz           | 100MHz       | 400MHz        | 22x   |
| Pentium 4 2.2G   | 2200N                          | /Hz           | 133MHz       | 533MHz        | 16x   |
| Pentium 4 2.4G   | 2400N                          | /Hz           | 100MHz       | 400MHz        | 24x   |
| Pentium 4 2.4G   | 2400N                          | /Hz           | 133MHz       | 533MHz        | 18x   |

Warning: SIS 645DX Chipset supports maximum 533MHz system bus and 66MHz AGP clock; higher clock setting may cause serious system damage.

Note: Since the latest Northwood. processor, would detect the clock ratio automatically, you may not be able to adjust the clock ratio in BIOS manually.

| Willamette<br>CPU | CPU Core<br>Frequency | FSB<br>Clock | System<br>Bus | Ratio |
|-------------------|-----------------------|--------------|---------------|-------|
| Pentium 4 1.5G    | 1500MHz               | 100MHz       | 400MHz        | 15x   |
| Pentium 4 1.6G    | 1600MHz               | 100MHz       | 400MHz        | 16x   |
| Pentium 4 1.7G    | 1700MHz               | 100MHz       | 400MHz        | 17x   |
| Pentium 4 1.8G    | 1800MHz               | 100MHz       | 400MHz        | 18x   |
| Pentium 4 1.9G    | 1900MHz               | 100MHz       | 400MHz        | 19x   |
| Pentium 4 2.0G    | 2000MHz               | 100MHz       | 400MHz        | 20x   |

| Celeron<br>CPU | CPU Core<br>Frequency | FSB<br>Clock | System<br>Bus | Ratio |
|----------------|-----------------------|--------------|---------------|-------|
| Pentium 4 1.7G | 1700MHz               | 100MHz       | 400MHz        | 17x   |
| Pentium 4 1.8G | 1800MHz               | 100MHz       | 400MHz        | 18x   |

#### 6. Front Panel Connector

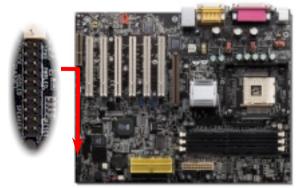

This motherboard provides six <u>USB</u> connectors to link USB devices, such as mouse, keyboard, modem, printer, etc. There are two connectors on the PC99 back panel. You can use proper cable to connect other USB connectors to the back panel or front panel of chassis.

## 7. Super 5.1 Channel Audio Effect

This motherboard comes with an ALC650 Codec which supports high quality of 5.1 Channel audio effect, bringing you a brand new audio experience. On the strength of the innovative design of ALC650, you're able to use standard line-jacks for surround audio output without connecting any external module. To apply this function, you have to install the audio driver in the Bonus Pack CD as well as an audio application supporting 5.1 Channel. Picture bellow represents the standard location of all speakers in 5.1 Channel sound track. Please connect the plug of your front speakers to the green "Speaker out" port, rear speakers' plug to the blue "Line in" port and both of the center and subwoofer speakers to the red "MIC in" port.

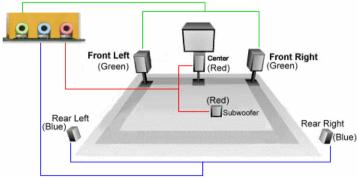

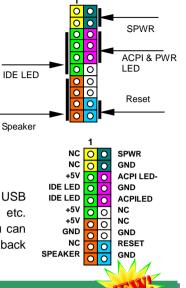

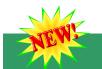

#### 8. S/PDIF Connector

S/PDIF (Sony/Philips Digital Interface) is a latest audio transfer file format that provides impressive quality through optical fiber and allows you to enjoy digital audio instead of analog. Normally there are two S/PDIF outputs as shown, one for RCA connector, the most common one used for consumer audio products, and the other for optical connector with a even better audio quality. Through a specific audio cable, you can connect the S/PDIF connector to a S/PDIF audio module bearing S/PDIF digital output. However, you must have a S/PDIF supported speaker with S/PDIF digital input to make the most of this function

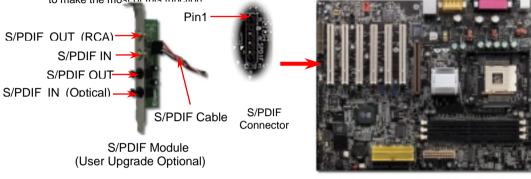

### 9. Front Audio Connector

If the housing has been designed with an audio port on the front panel, you'll be able to connect onboard audio to front panel through this connector. By the way, please remove the jumper caps from the Front Audio Connector before you connect the cable. Do not remove the yellow jumper caps if your housing doesn't have an audio port on the front panel.

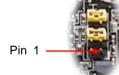

AUD\_RET\_L • • AUD\_FPOUT\_L KEY • NC AUD\_RET\_R • • AUD\_FPOUT\_R AUD\_VCC • • AUD\_MIC\_BIAS AUD\_GND • • AUD\_MIC

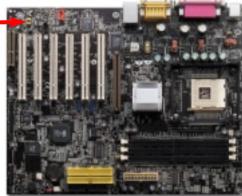

### 10. IEEE 1394 Connectors

This motherboard has three IEEE 1394 connectors onboard. The IEEE 1394 provides data transfer rate up to 400Mb/s, and USB just has 12Mb/s. Therefore the IEEE 1394 interface can connect with the devices that need high data transferring performance, such as digital camera, scanner or others IEEE 1394 devices. Please use the proper cable to connect with devices.

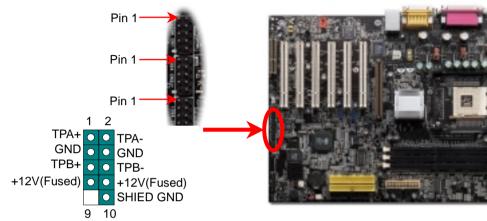

## 11. IrDA Connector

The IrDA connector can be configured to support wireless infrared module, with this module and application software such as Laplink or Windows 95 Direct Cable Connection, the user can transfer files to or from laptops, notebooks, PDA devices and printers. This connector supports HPSIR (115.2Kbps, 2 meters) and ASK-IR (56Kbps).

Install the infrared module onto the **IrDA** connector and enable the infrared function from BIOS Setup, UART Mode, make sure to have the correct orientation when you plug in the IrDA connector.

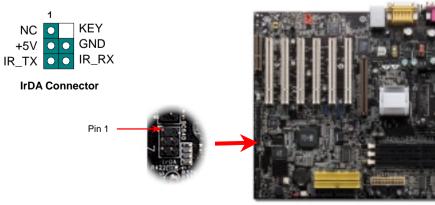

# 12. JP28 Speaker Jumper

This motherboard provides USB keyboard / mouse wake-up function. You can use JP28 to enable or disable this function, which could resume your system from suspend mode with keyboard or mouse. The factory default setting is set to "Enable"(1-2), and you may disable this function by setting the jumper to 2-3.

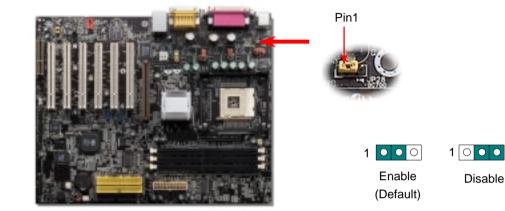

#### 13. Support Six USB Connectors

This motherboard provides six <u>USB</u> connectors to link USB devices, such as mouse, keyboard, modem, printer, etc. There are two connectors on the back panel. You can use proper cable to connect other USB connectors to the back panel or front panel of chassis.

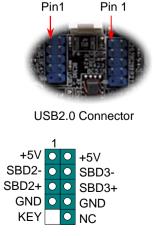

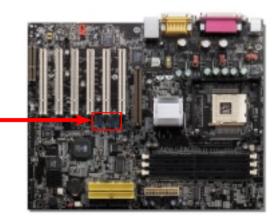

#### 14. Support 10/100 Mbps LAN Onboard

The South Bridge SIS962 includes a fast Ethernet controller on chip. On the strength of Realtek 8100BL LAN controller on board, which is a highly-integrated Platform LAN Connect device, it provides 10/100M bps Ethernet for office and home use, the Ethernet RJ45 connector is located on top of USB connectors. The green LED indicates the link mode, it lights when linking to network and blinking when transferring data. The orange LED indicates the transfer mode, and it lights when data is transferring in 100Mbps mode. To enable or disable this function, you may simply adjust it through BIOS.

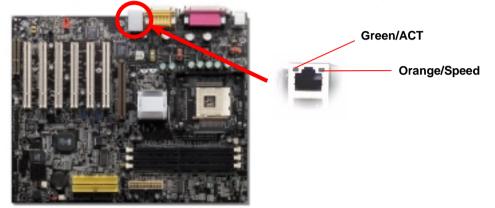

## 15. Bonus Pack CD

You can use the autorun menu of Bonus CD. Choose the utility and driver and select model name. After selecting the model name, you can install its AGP, IDE, Audio, LAN and USB2.0 drivers from this CD.

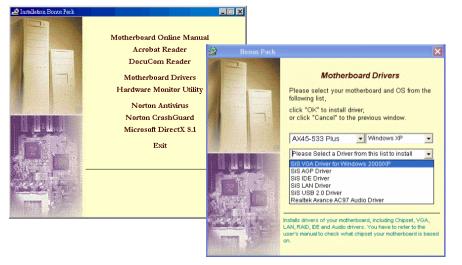

#### 16. Power-on and Load BIOS Setup

Del

After you finish jumper settings and connect correct cables, power on and enter the BIOS Setup. Press <Del> during POST (Power On Self Test). Choose "Load Setup Defaults" for recommended optimal performance.

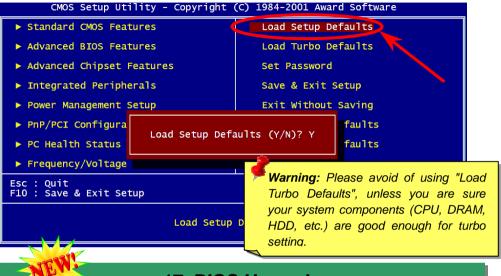

### 17. BIOS Upgrade

You may accomplish BIOS upgrade procedure with EzWinFlash by the following steps, and it's STRONGLY RECOMMENDED to close all the applications before you start the upgrading.

- 1. Download the new version of BIOS package <u>zip</u> file from our official web site.
- 2. Unzip the download BIOS package (ex: WAX45533P102.ZIP) with WinZip (<u>http://www.winzip.com</u>) in Windows environment.
- 3. Save the unzipped files into a folder, for example, WAX45533P102.EXE & WAX45533P102.BIN.
- 4. Double click on WAX45533P102.EXE, EzWinFlash will detect the model name and BIOS version of your motherboard. If you had got the wrong BIOS, you will not be allowed to proceed with the flash steps.
- 5. You may select preferred language in the main menu, then click [Start Flash] to start the BIOS upgrade procedure.
- 6. EzWinFlash will complete all the process automatically, and a dialogue box will pop up to ask you to restart Windows. You may click [YES] to reboot Windows.
- 7. Press <Del> at POST to <u>enter BIOS setup</u>, choose "Load Setup Defaults", then "Save & Exit Setup". Done!

It is strongly recommended NOT to turn off the power or run any application during FLASH PROCESS.

# Troubleshooting

If you encounter any trouble while booting your system, follow the procedures accordingly to resolve the problem.

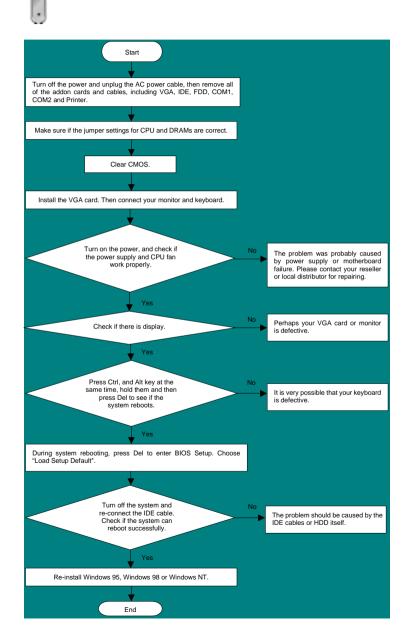

#### Part Number and Serial Number

The Part Number and Serial number are printed on bar code label. You can find the bar code label on the outside packing or on component side of PCB. For example:

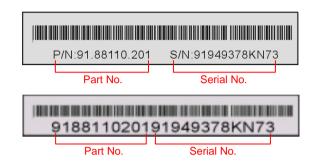

#### P/N: 91.88110.201 is part number, S/N: 91949378KN73 is serial number.

#### Model name and BIOS version

Model name and BIOS version can be found on upper left corner of first boot screen (POST screen). For example:

AX45-533 Plus R1.02 Nov. 01, 2002

Award Plug and Play BIOS Extension v1.0A Copyright © 2002, Award Software, Inc.

AX45-533 Plus is model name of motherboard; R1.02 is BIOS version

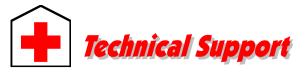

#### Dear Customer,

Thanks for choosing our products. To provide the best and fastest service to our customer is our first priority. However, we receive numerous emails and phone-calls worldwide everyday; it is very hard for us to serve everyone on time. We recommend you to follow the procedures below and seek help before contacting us. With your help, we can then continue to provide the best quality service to more customers.

Thanks very much for your understanding!

Technical Supporting Team

**Online Manual:** Please check the manual carefully and make sure the jumper settings and installation procedure are correct.

compatibility test reports for assembling your PC.

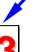

**FAQ:** The latest FAQ (Frequently Asked Questions) may contain a solution to your problem.

Test Report: We recommend you to choose board/card/device from the

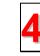

5

**Download Software:** Check out this table to get the latest updated BIOS/utility and drivers.

**News Group:** Your problem probably had been answered by our support engineer or professional users on the news group.

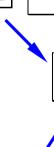

6

**Contact Distributors/Resellers:** We sell our products through resellers and integrators. They should know your system configuration very well and should be able to solve your problem efficiently and provide important reference for you if next time you want to buy something else from them.

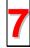

**Contact Us**: Please prepare detail system configuration and error symptom before contacting us. The **part number**, **serial number** and **BIOS version** are also very helpful.